## 令和6年度吉野川市職員採用試験 電子申請(インターネット)による申込手順書 職務経験者・情報技術

① 電子申請サイトへアクセスしてください。

https://apply.e-tumo.jp/city-yoshinogawa-u/offer/offerList\_initDisplay

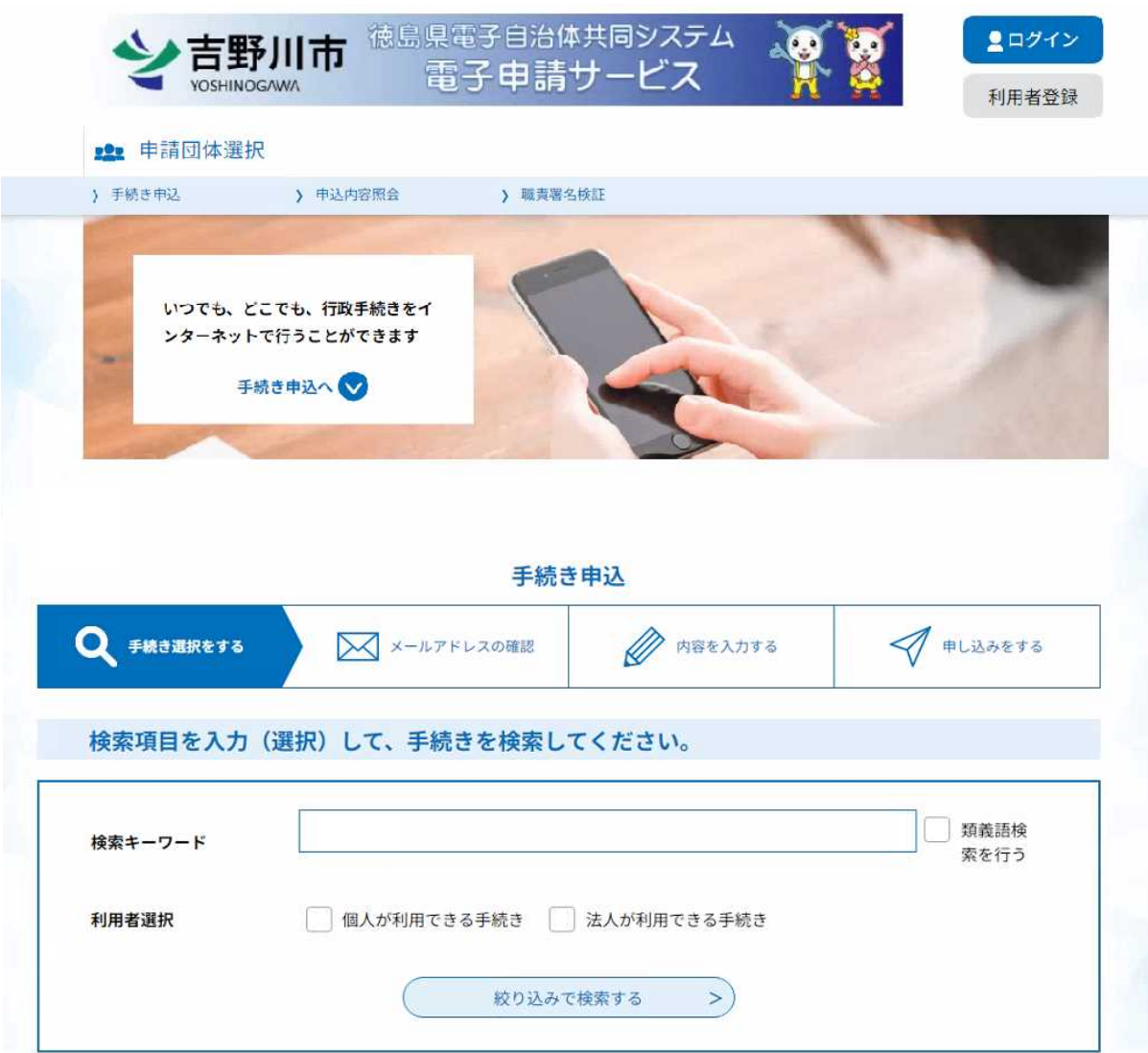

## 【重要】

申請手続きを行うにあたって、電子メールを受信いただく必要がありますので、 迷惑メール対策等を行っている場合には、「city-yoshinogawa@apply.e-tumo.jp」 からのメール受信が可能な設定に変更してから、申込みの手続きを行ってください。 ② 申込みを行うにあたり、利用者登録をして申込む方法と、登録をせずに申込む方法 がありますので、いずれかを選択してください。

利用者登録を行う場合は、こちらをクリックして、手順にしたがって手続きしてく ださい。

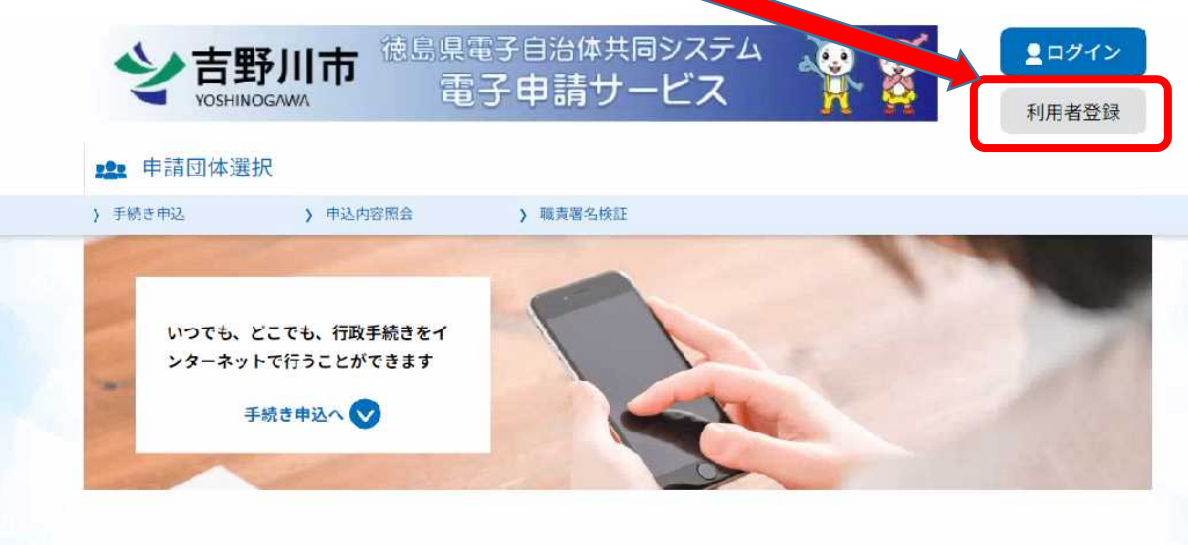

③ 「手続き一覧」から、「職務経験者」の試験区分を希望の方は「令和6年度吉野川市 職員採用試験(職務経験者)申込」を、「情報技術」を希望の方は、「令和6年度吉野 川市職員採用試験(情報技術)申込」を選択してください。

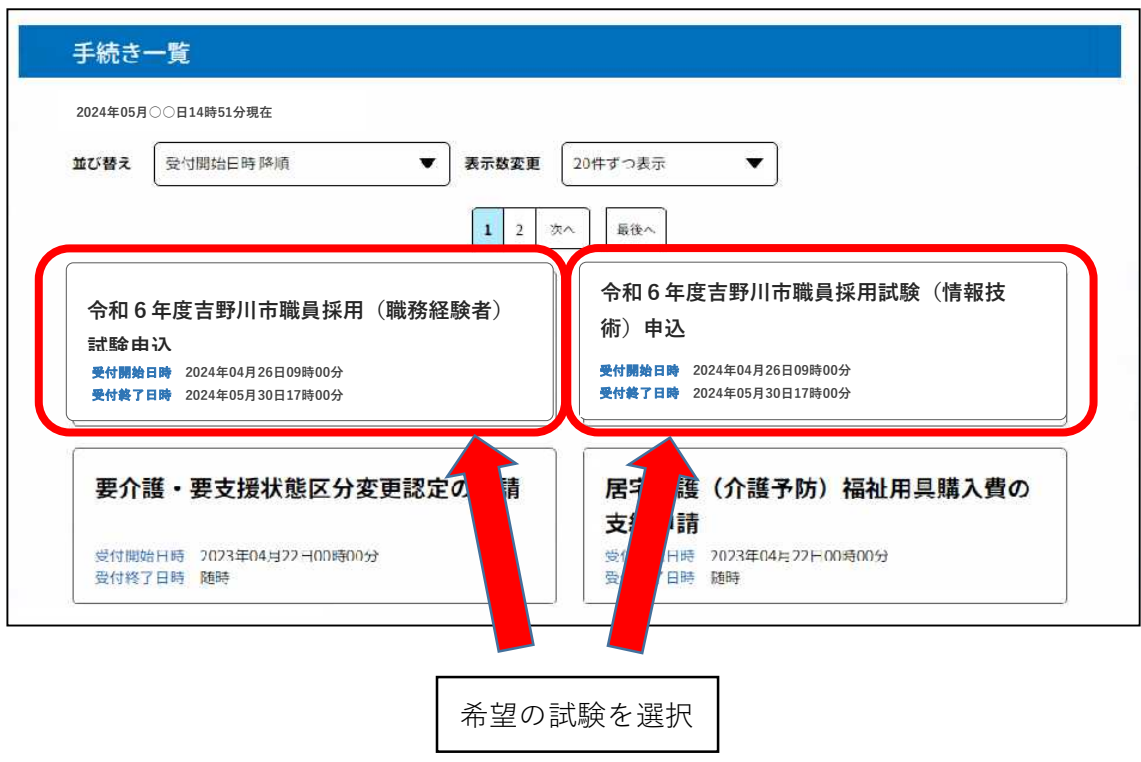

※ 実際の画面では、表示が左右逆になっている場合がありますので、ご注意ください。

④ 「手続き申込」画面に入ったら、利用登録した場合、しない場合の手順に沿って 進んでください。

利用者登録を行わない方は、こちらをクリックして、システム利用規約の同意、 メールアドレスの登録を行ってください。

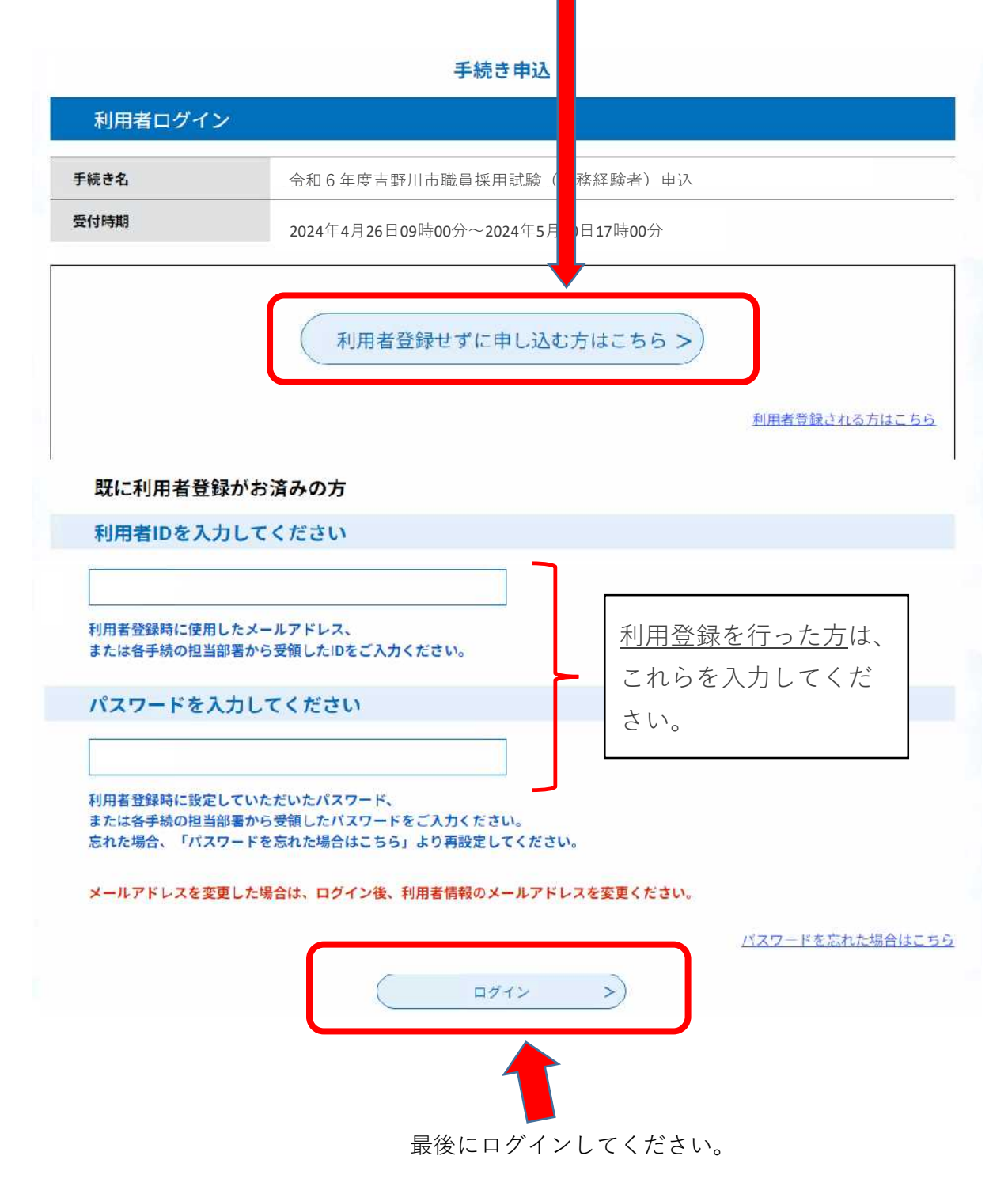

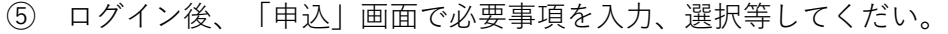

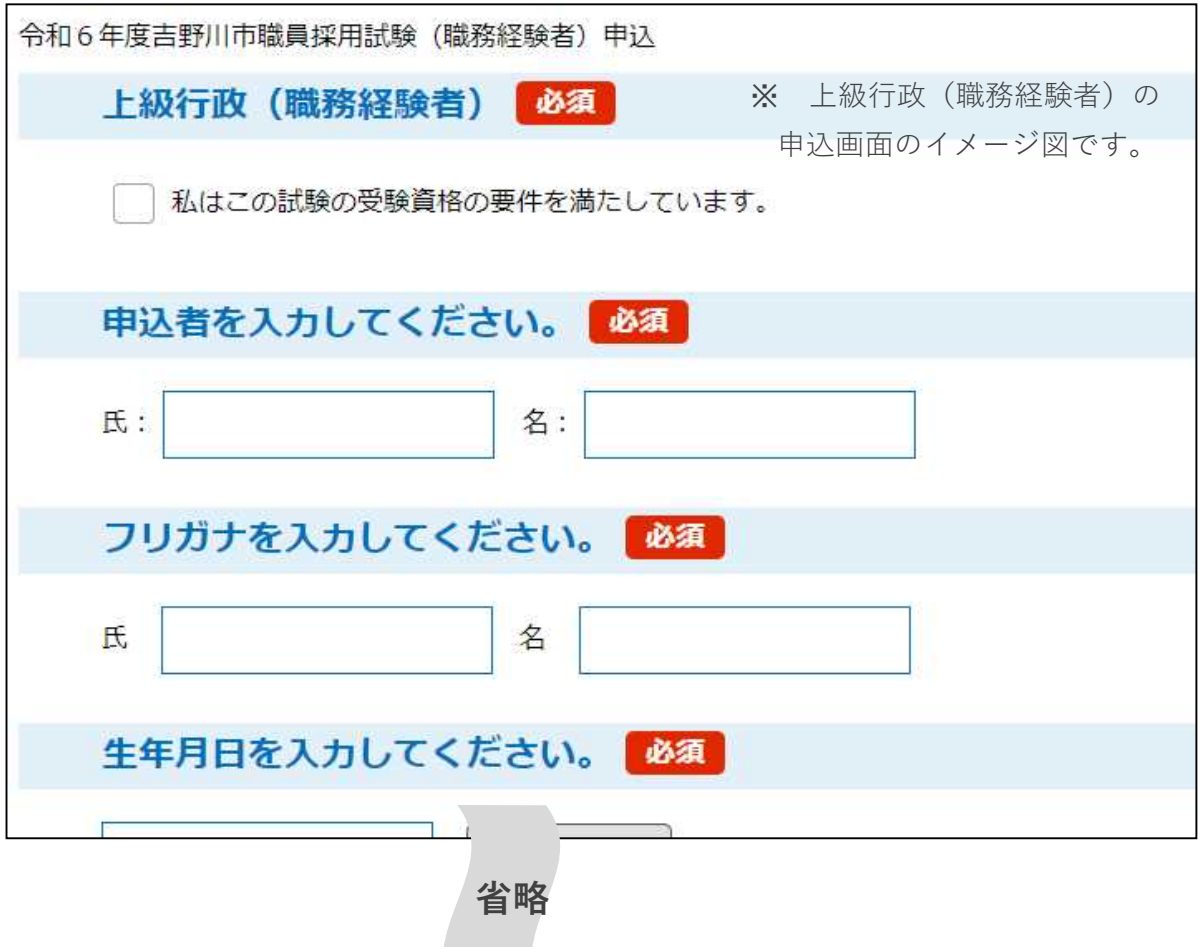

「免許・資格・検定等」の入力項目「種別」は、例えば自動車免許であれば、「第一種」等 検定試験等であれば「1級」等を入力します。

⑥ 全ての入力が終わりましたら、「確認へ進む」をクリックします。

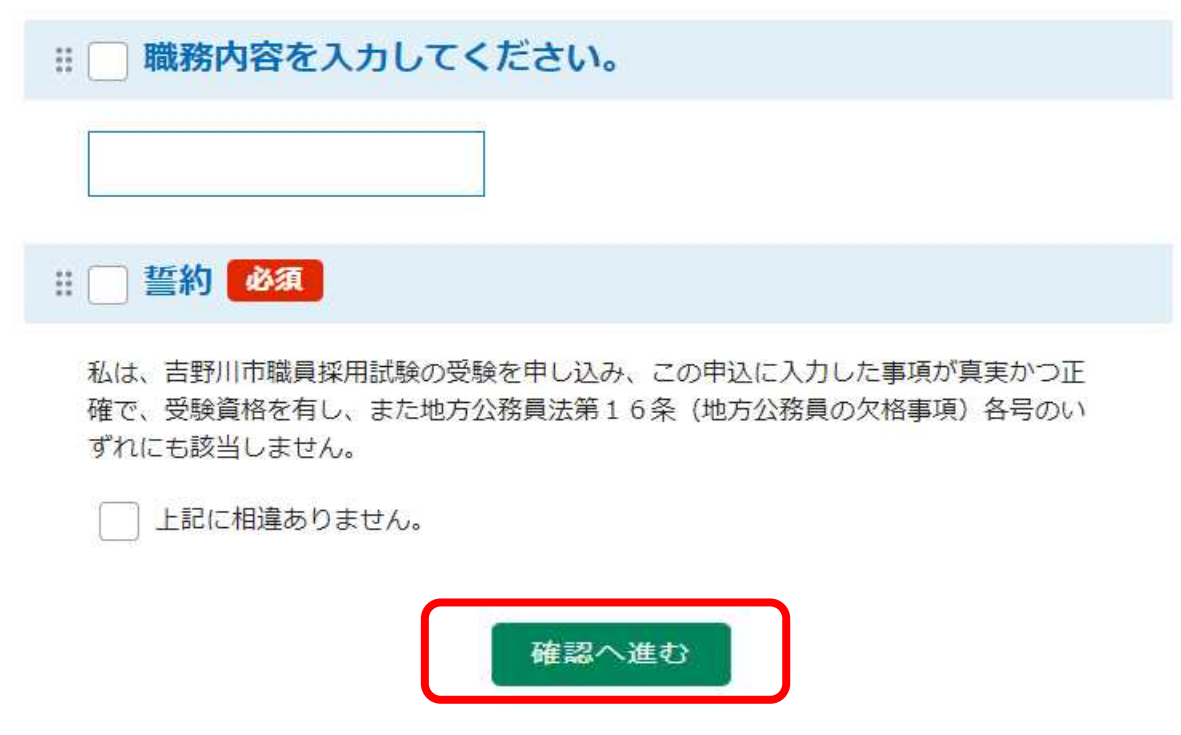

- ⑦ 「申込確認」画面で入力内容を確認後、訂正がする場合は、「入力へ戻る」をクリッ クし、修正します。修正の必要がなければ「申込む」をクリックします。
- ⑧ 「申込む」をクリックすると、「申込完了」画面となります。
	- ・ タイトル名【令和6年度吉野川市職員採用試験申込受信通知】の電子メールが自動 返信されますので、必ず確認してください。 この段階ではまだ受付手続きは完了していません。
	- ・ メールの内容をよく確認し、整理番号とパスワードを保管してください。
	- ・ 【申込受信通知】メールが届かない場合は、申請が到達(着信)していない可能性 があります。
- ⑨ 申込内容に不備がなければ、タイトル【令和6年度吉野川市職員採用試験申込受付 完了】のメールが送信されます。

なお、送信までに数日を要する場合がありますので、あらかじめご了承ください。

## 【注意】

以後は、第1次試験合格者のみの作業になります。

電子申請システムにログインし、「申込内容照会」画面から今回手続きの詳細を開き ます。

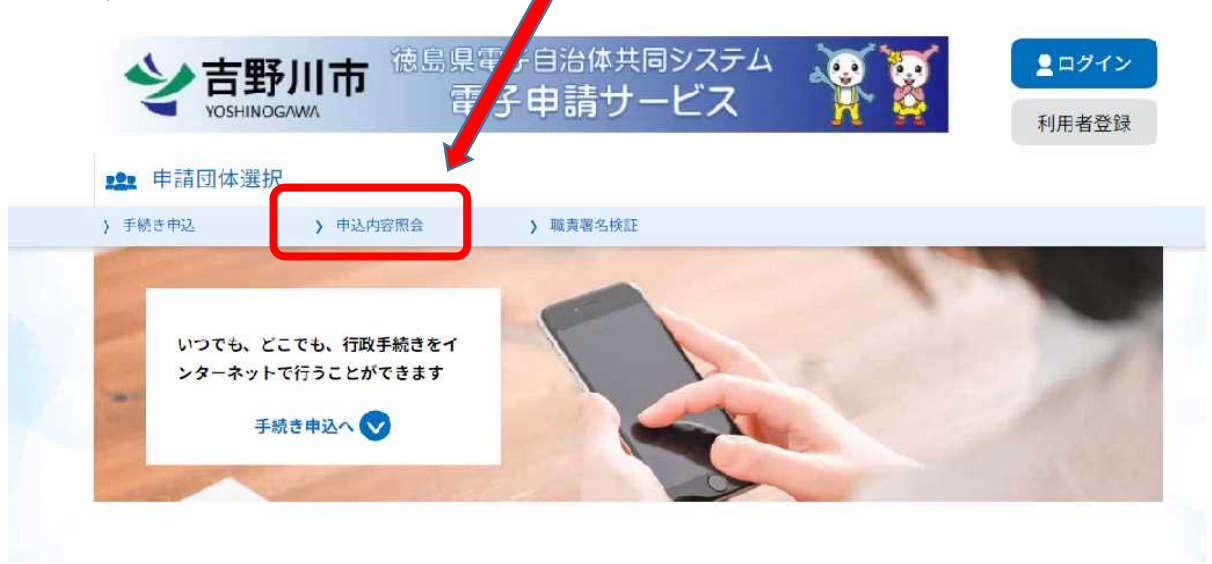

続いて、「申込詳細」画面から、添付ファイルをダウンロードします。

添付ファイルの内容は「受験票」です。

印刷にあたっては、下記の注意事項を確認してから行ってください。

- ◎ 受験票についての注意事項
	- ・ 受験票の印刷にあたっては、ハガキ程度の厚みのある用紙を使用してください。
	- ・ 印刷が終わりましたら、切り取り線に沿ってハサミ等で切り取ってください。
	- ・ 第2次試験当日、受験票は必ず持参してください。持参していない場合は、 試験を受けることができない場合があります。